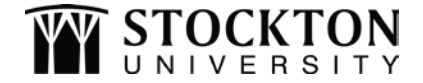

## **ELECTRONIC W-2 & 1095-C CONSENT FORM Payroll Office**

- 1) Log into the Stockton portal and click on the Employee tab
- 2) Locate the SSB Banner section on the left-hand side and click on the link for Self Service Banner

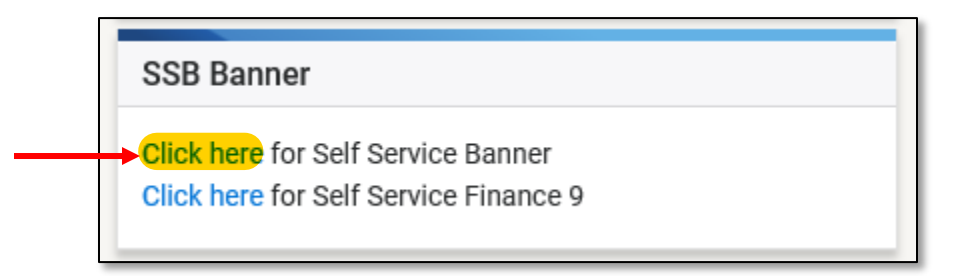

3) Click on the Employee tab, then click on Tax Forms

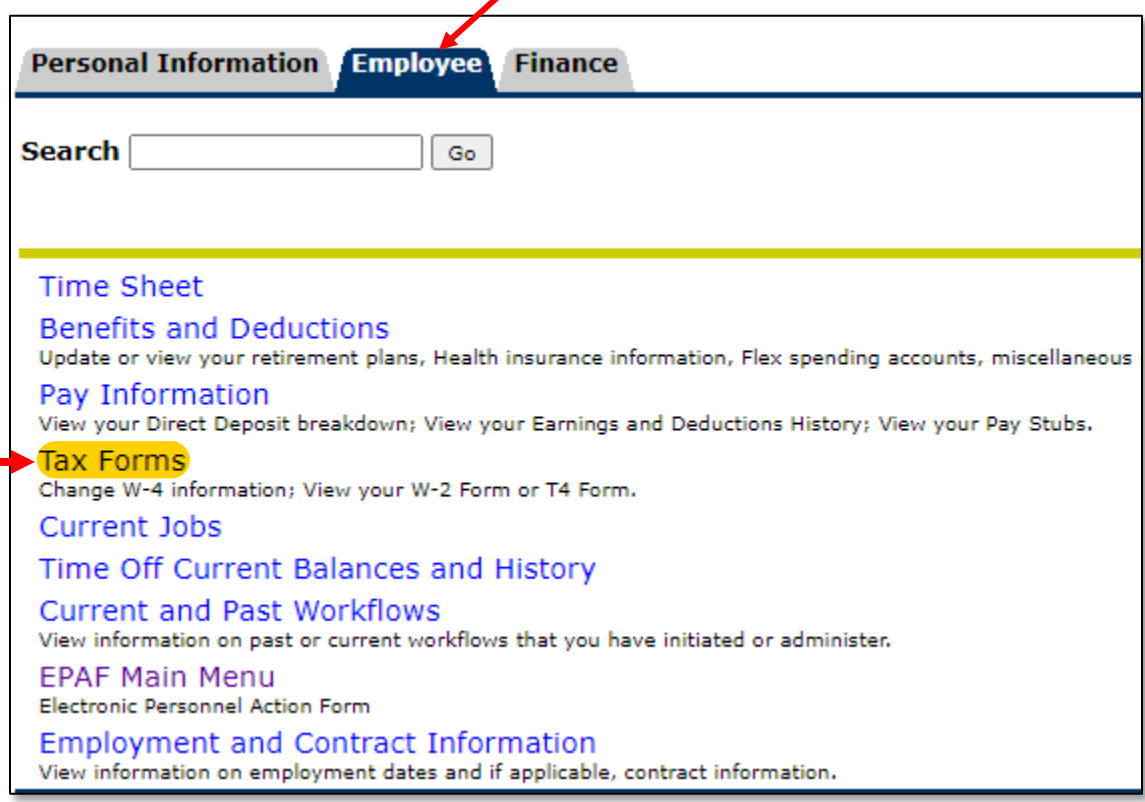

4) Click on Electronic W-2 Consent

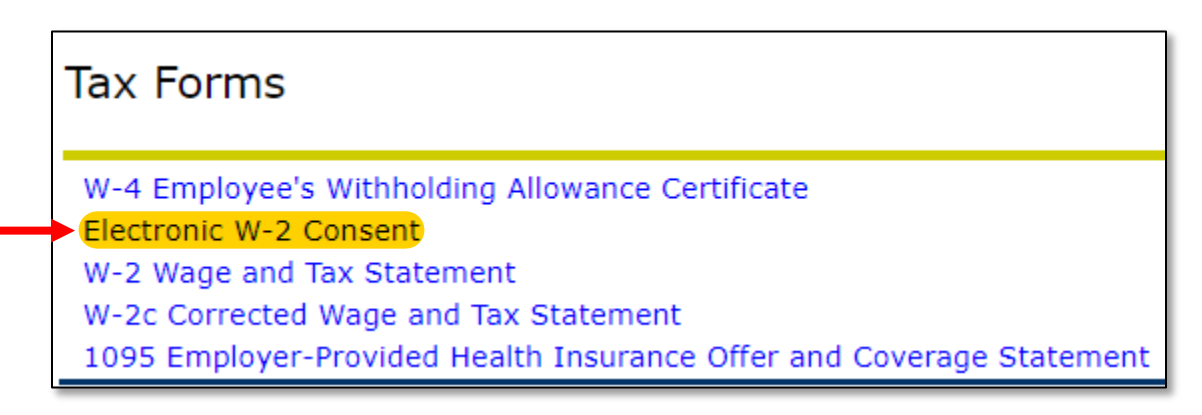

5) Select the check box to Consent to receive W-2 and/or the check box to Consent to receive 1095-C electronically, then click Submit *(NOTE: The software will not return a confirmation after clicking the Submit button)*

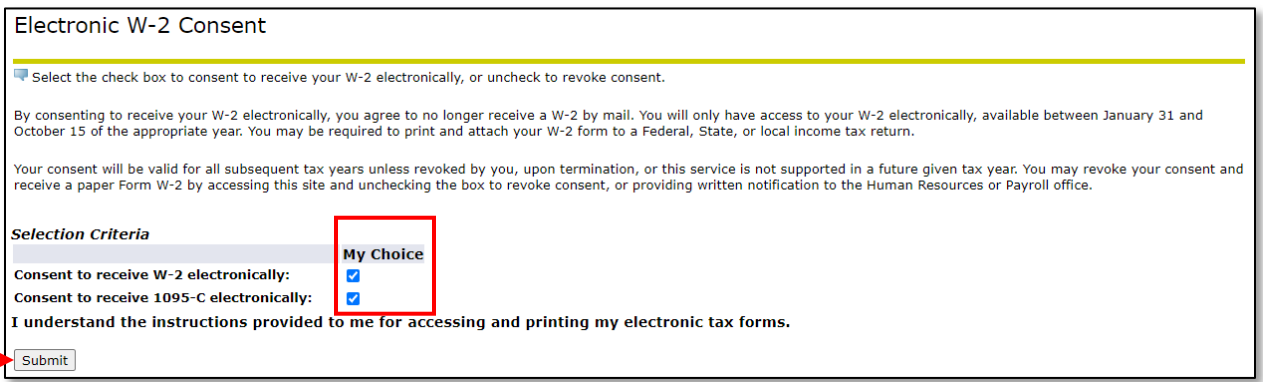